# Palete Gerard în AutoCAD / BricsCAD – instalare

Detaliile despre tiglele pentru acoperis sunt disponibile și sub formă de palete în AutoCAD și BricsCAD. Paletele oferă cel mai simplu și cel mai rapid mod de a accesa bibliotecile de detalii, fără a mai pierde timp căutând prin foldere, DVD-uri și pagini web.

**AGERARD** 

## CONȚINUTUL BIBLIOTECII

Paletele Gerard sunt grupate într-un set de palete Gerard. Există 6 palete în acest grup, iar fiecare paletă în parte corespunde unui tip de țiglă de acoperiș: Classic, Corona Shake, Diamant, Heritage, Milano in Senator Shingle. O singură paletă conține toate detaliile țiglelor de acoperiș. În partea de sus a fiecărei palete, există un link direct către pagina web internațională Gerard http://www.gerardroofs.eu/en/

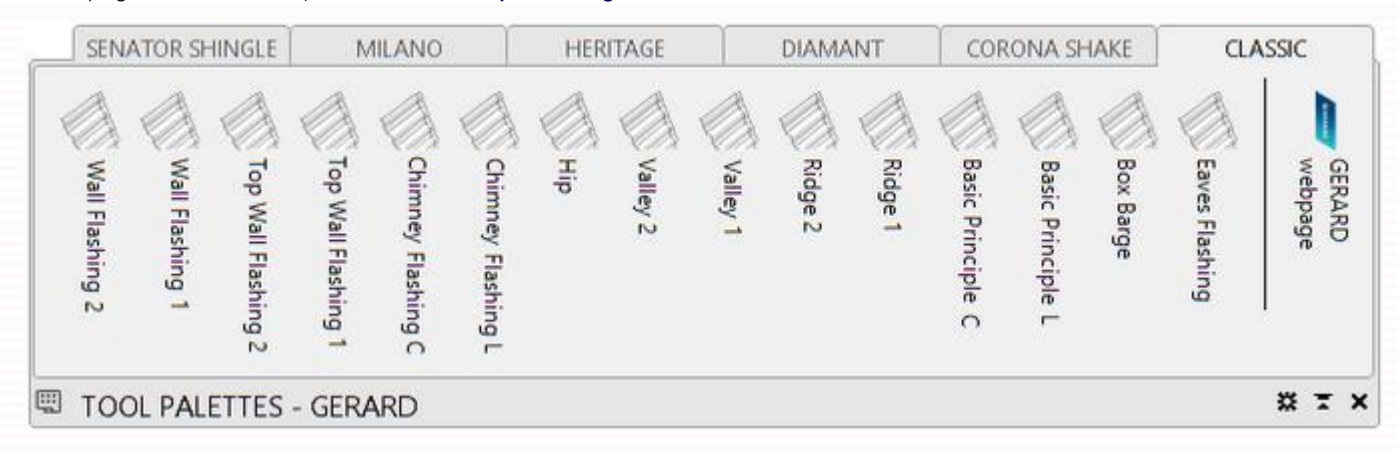

# MODALITATEA DE ACCESARE A PALETELOR GERARD

#### AutoCAD

Lansați AutoCAD și adăugați calea spre paletele Gerard:

- Accesați "OPTIONS" (OPȚIUNI)
- Faceți clic pe fila "Files" (Fișiere)
- Faceți clic pe + în fața "Support File Search Path" (Cale de căutare fișier suport) pentru a extinde conținutul
- Faceti clic pe butoanele "Add" (Adăugare) și "Browse" (Răsfoire)
- Navigați către folderul "C:\Gerard"
- Faceți clic pe "Apply" (Aplicare) și OK

#### **BricsCAD**

Lansați BrisCAD și adăugați calea spre paletele Gerard:

- Accesați "SETTINGS" (SETĂRI)
- Faceți clic pe + în fața "Program options" (Opțiuni program) și "Files" (Fișiere) pentru a extinde conținutul
- Faceți clic pe "Support file search path" (Cale de căutare fișier suport) și un buton mic punctat în partea

#### dreaptă

- Într-o căsuță de dialog din "Folder list" (Listă foldere), faceți clic pe butonul "Add Folder" (Adăugare folder)
- Faceți clic pe un buton mic punctat în partea dreaptă a noii celule
- Navigați către folderul "C:\Gerard"
- Faceți clic pe OK

# IMPORTARE PALETE

#### AutoCAD

- Deschideți "Tool Palettes" (Palete de instrumente) (CTRL + 3)
- Faceți clic dreapta pe palete și selectați comanda "Customize palettes" (Personalizare palete)
- Faceti clic dreapta pe partea stângă și selectați comanda Import
- Navigați către folderul "C:\Gerard"
- Selectați fișierul Classic.xtp și dați clic pe "Open" (Deschide)
- Repetați procedura pentru toate fișierele XTP

Cu ajutorul unei scurtături, toate paletele pot fi importate simultan prin glisare și fixare din Windows Explorer.

### **BricsCAD**

- Deschideți "Tool Palettes" (Palete de instrumente) (faceți clic dreapta pe orice pictogramă / Tool Palettes)
- Faceți clic dreapta pe palete și selectați comanda "Customize palettes" (Personalizare palete)
- Faceți clic dreapta pe partea stângă și selectați comanda Import
- Navigați către folderul "C:\Gerard"
- Selectați fișierul Classic.xtp și dați clic pe "Open" (Deschide)
- Repetați procedura pentru toate fișierele XTP

# GRUPUL DE PALETE GERARD

Paletele de țigle de acoperiș pot fi adăugate într-un singur grup Gerard pentru o gestionare mai ușoară a acestora.

- Faceți clic dreapta pe palete și selectați comanda "Customize palettes" (Personalizare palete)
- Faceți clic dreapta, selectați comanda "New Group" (Grup nou) și denumiți-l Gerard
- Selectați paleta Classic.xtp pe partea stângă, glisați-o și fixați-o noului grup Gerard
- Repetați ultima procedură pentru toate fișierele XTP
	- Faceți clic pe OK pentru a închide caseta de dialog "Customize" (Personalizare)

Faceți clic dreapta pe paletă (BricsCAD) sau pe numele de sus al "Tool Palettes" (Palete de instrumente) (AutoCAD) și selectați grupul Gerard.